# How to Guide

## Using OneDrive

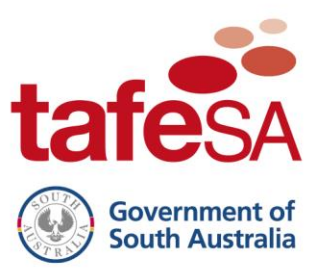

ICT Services

- <span id="page-0-0"></span>• Create [a document](#page-1-0)
- Share [a document](#page-2-0)
- [Permission and File Sharing](#page-3-0)

**Note:** By installing and/or using these products, you acknowledge and accept that TAFE SA assumes no responsibility, nor liability, for the installation and/or use of Microsoft software on a non-TAFE SA device.

TAFE SA will not offer any support if this software product is installed and/or used. TAFE SA conveys no license or title under any patent, copyright, or mask work right to this product.

TAFE SA reserves the right to make changes in the software without notification. TAFE SA also makes no representation or warranty that such application will be suitable for the specified use without further testing or modification.

#### <span id="page-1-0"></span>**Create a Document**

To create a new document, click the  $\mathbf{+}$  New  $\vee$  icon.

You can choose to create a specific type of document or a new folder within OneDrive.

Once you have clicked on the type of file you want to create, you can begin working on it in your web browser.

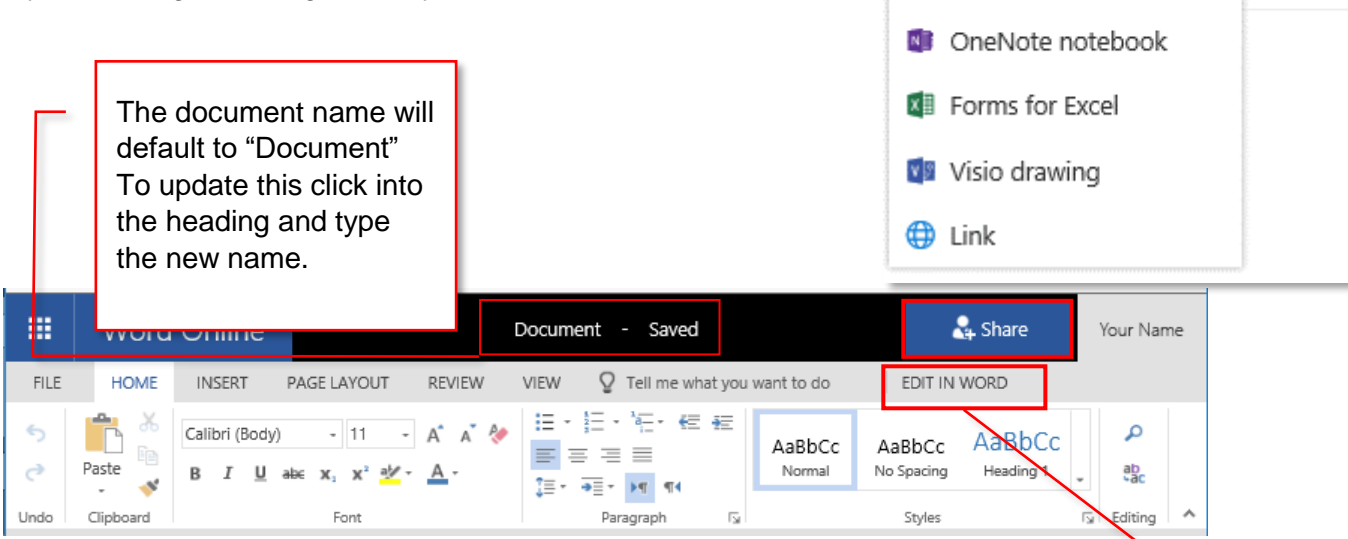

The document will default to the online view. Click on **Edit in Word** to open the document on your desktop.

> The document will default to the online view. Clicking on Edit in Word will open the document using the full desktop application, in this instance, Word. Other applications available through OneDrive such as Excel and PowerPoint allow quick editing in the browser and can also be opened in the full desktop application using the Edit In option.

 $+$  New  $\vee$ 

 $\Box$  Folder

**N** Word document

Excel workbook

**D3** PowerPoint presentation

 $\overline{\uparrow}$  Upload

G Sync

#### <span id="page-2-0"></span>**Share a Document**

To share your document with someone, click the share to bring up the sharing options. Enter the names of those people you wish to share the document with and click on the Share button. If you have selected to email the sharing invitation, an email will be sent to all parties, including you, advising the document has been shared.

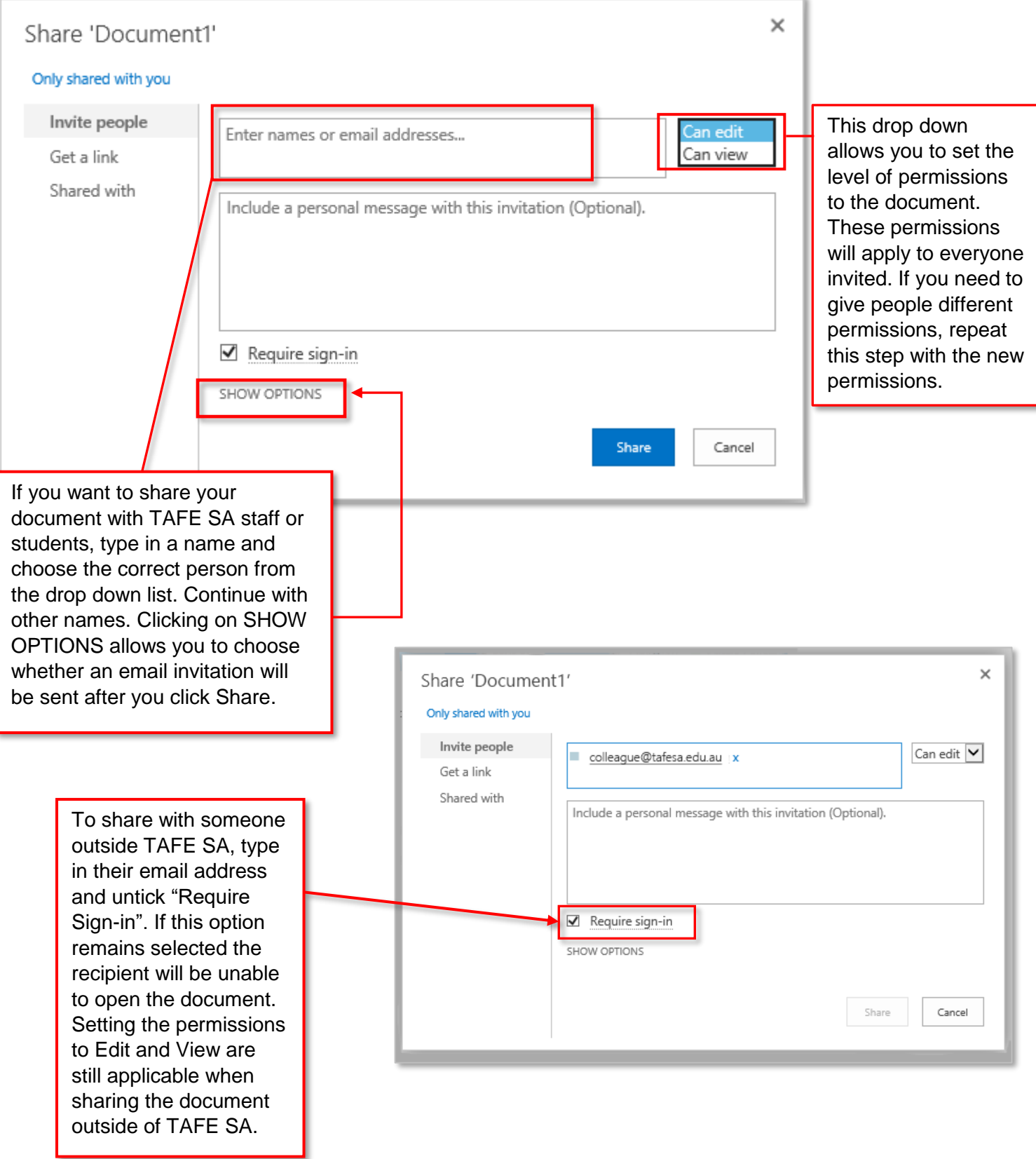

### <span id="page-3-0"></span>**Permission and File Sharing Options**

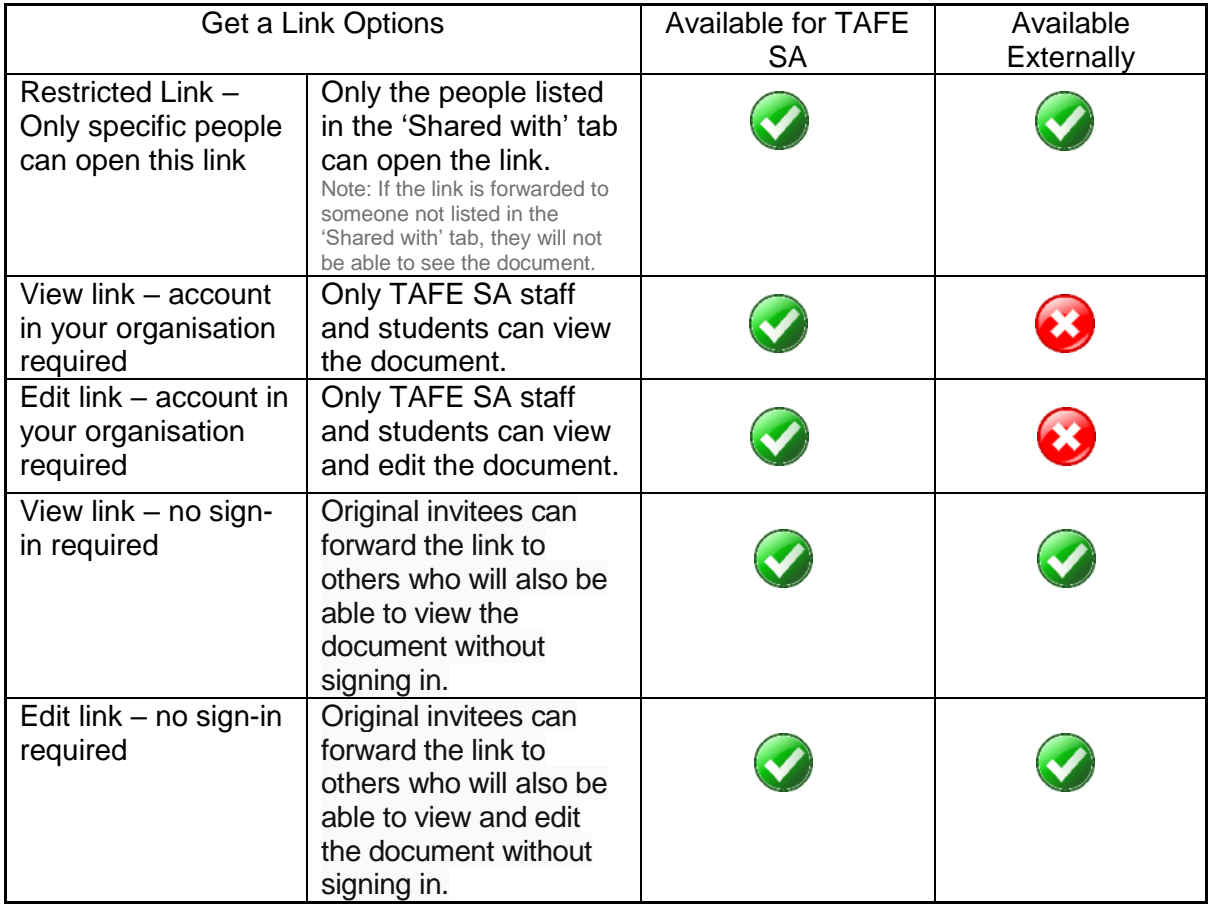

There are five options to share the document as a link:

There is also the option to set an expiration date for the link. Access to the shared document would no longer be available after the expiration date has been reached. Document sharing can be reactivated if needed.

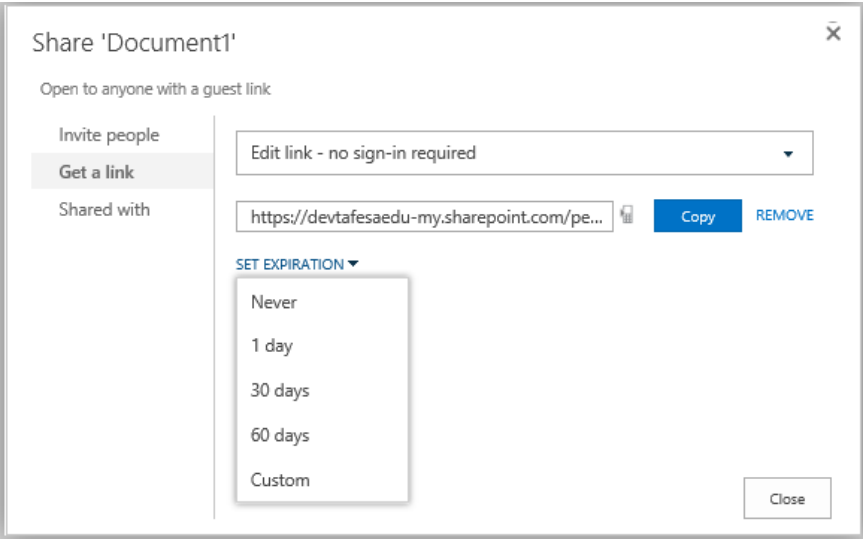

You can also share the document immediately from the web browser view. Once you have clicked on the document to view it, click on  $\frac{1}{|R|}$  share to bring up sharing options. The clicked on the document to view it, click on  $\frac{1}{\sqrt{2}}$  share default option is to share with anyone:

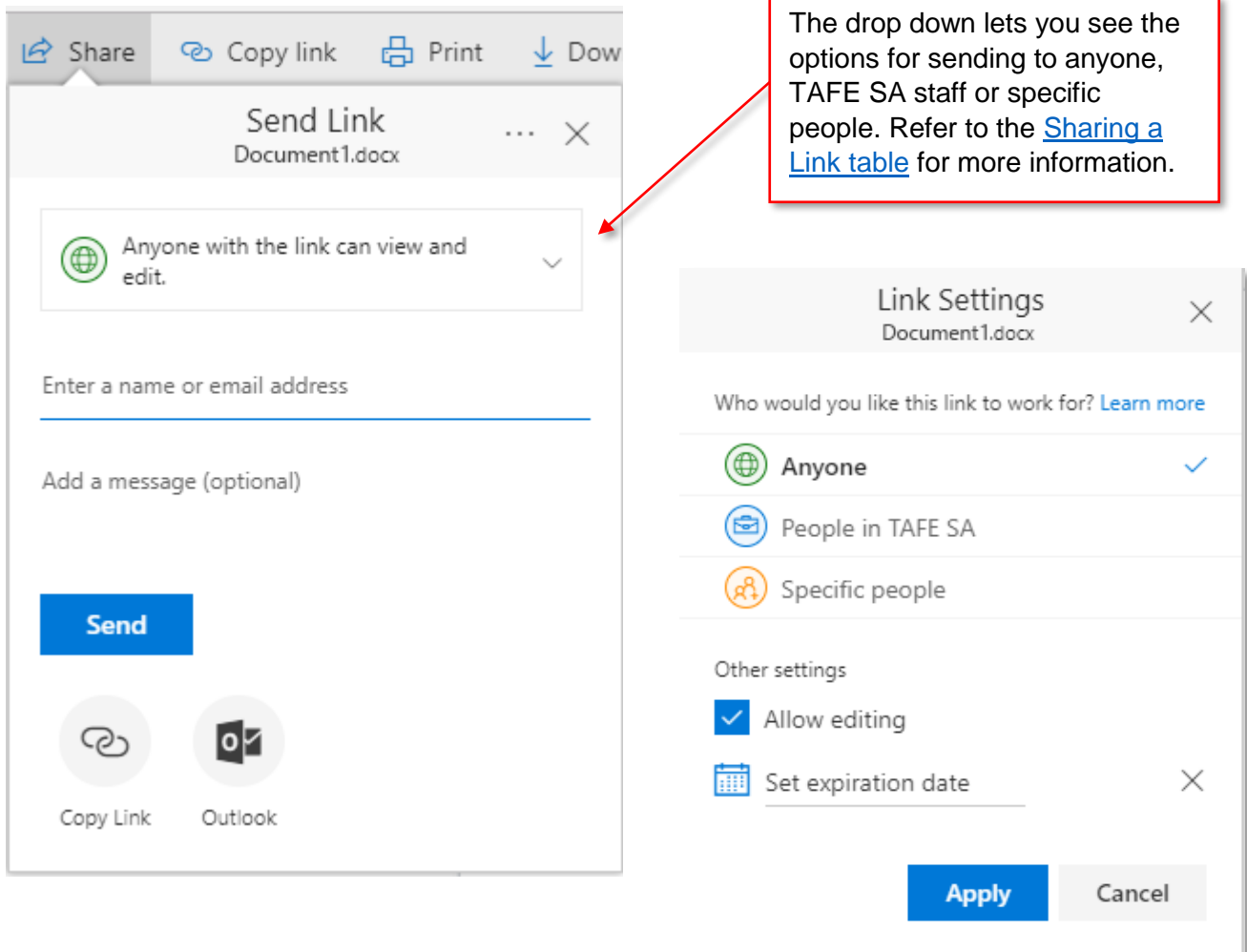

More information and video guides for OneDrive can be located on the [Microsoft website.](https://support.office.com/en-us/article/What-is-OneDrive-for-Business-187f90af-056f-47c0-9656-cc0ddca7fdc2?ui=en-US&rs=en-US&ad=US)